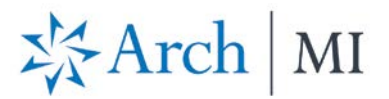

## **Order Delegated MI with Mortgage Cadence Enterprise Lending Center (ELC)**

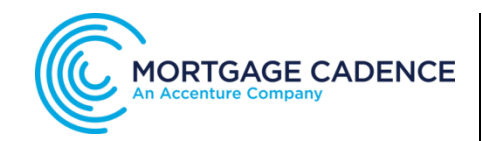

### **Select a Loan**

Choose a file from your **Loan Pipeline**.

- 1. Select the **Actions** icon **C** at the top right corner.
- 2. Click **Order Services** from the dropdown options.

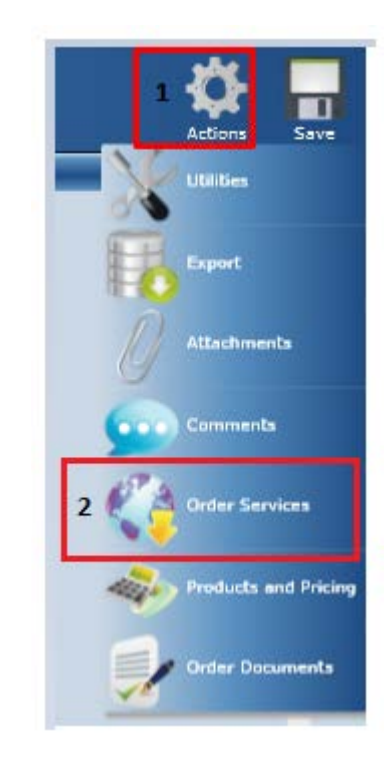

The **Order Services** screen displays.

- 1. Select **Mortgage Insurance** from the **Service Type** drop-down menu**.**
- 2. Choose **UGIC – Delegated MI Order**  from the **Service** drop-down menu.
- 3. Click the **Submit Request** button.

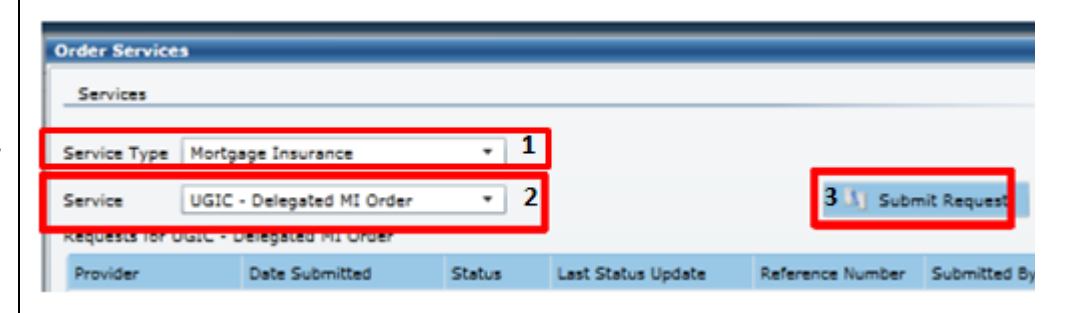

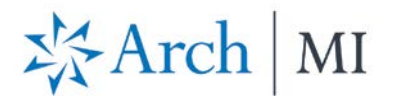

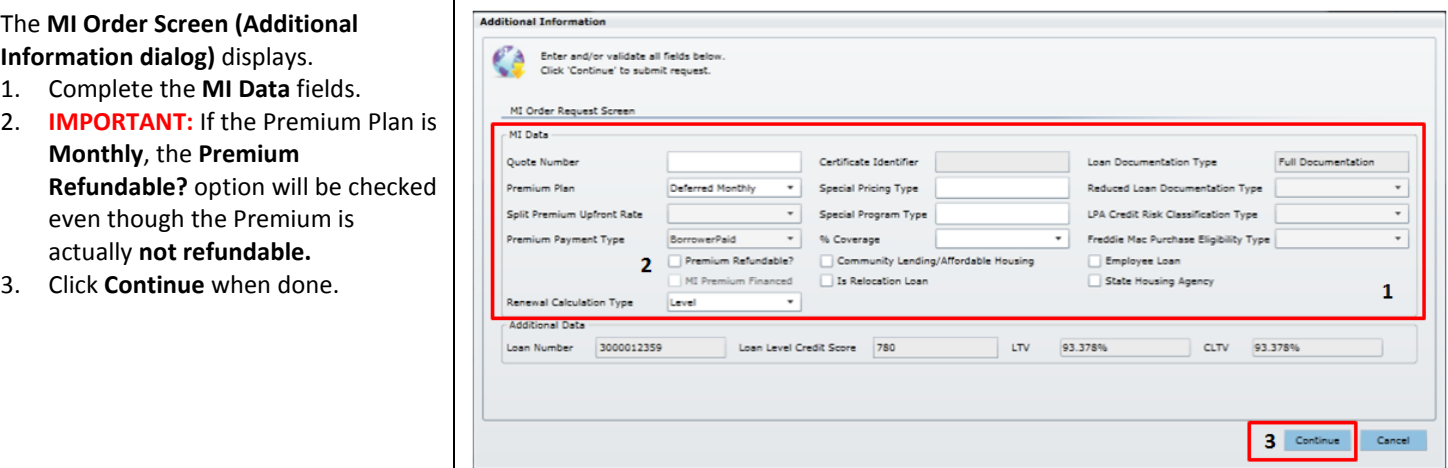

 $\mathbf{I}$ 

#### The **Loan Save Required** screen displays.

Click **Yes** to order MI.

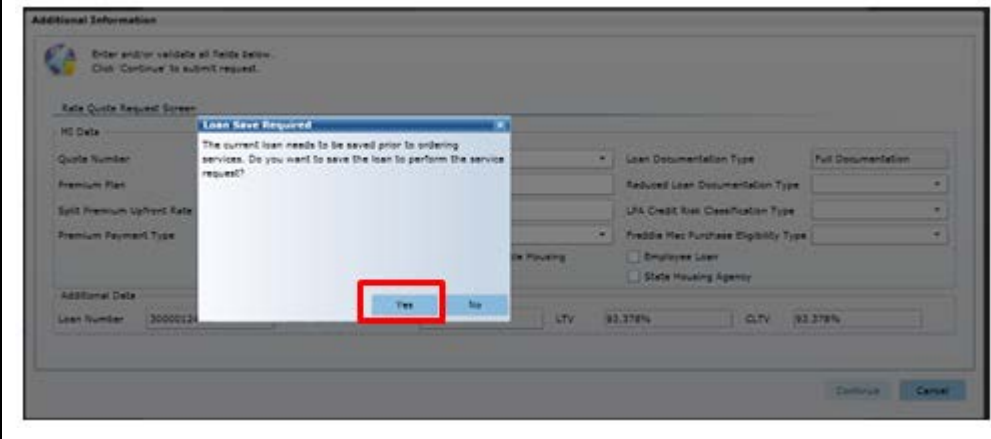

# ※Arch | MI

The **Order Services** screen displays.

- 1. View the Delegated MI Order request.
- 2. Check **Auto Refresh** at the bottom of the screen to update the application status.
- 3. The **Status** will change to "*Approved*" once a Commitment is issued.
	- a. Click the PDF link to view the **Certificate of Insurance.**
	- b. Select the **Submission Results** link to view Premium and Rate information on the **Order Status** screen.
- 4. Click **Reload Loan** to import fees. Close the Order Services screen.

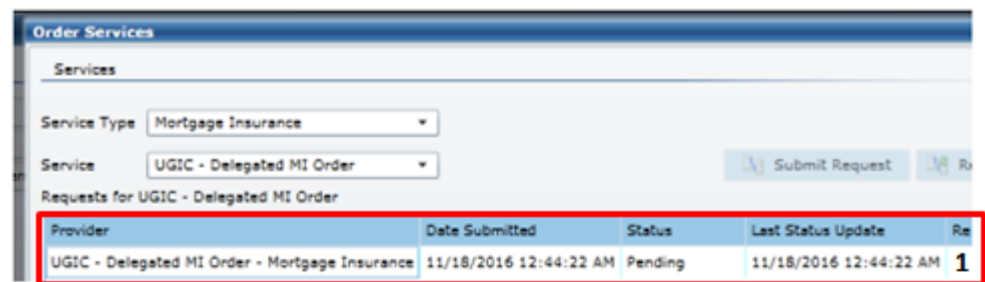

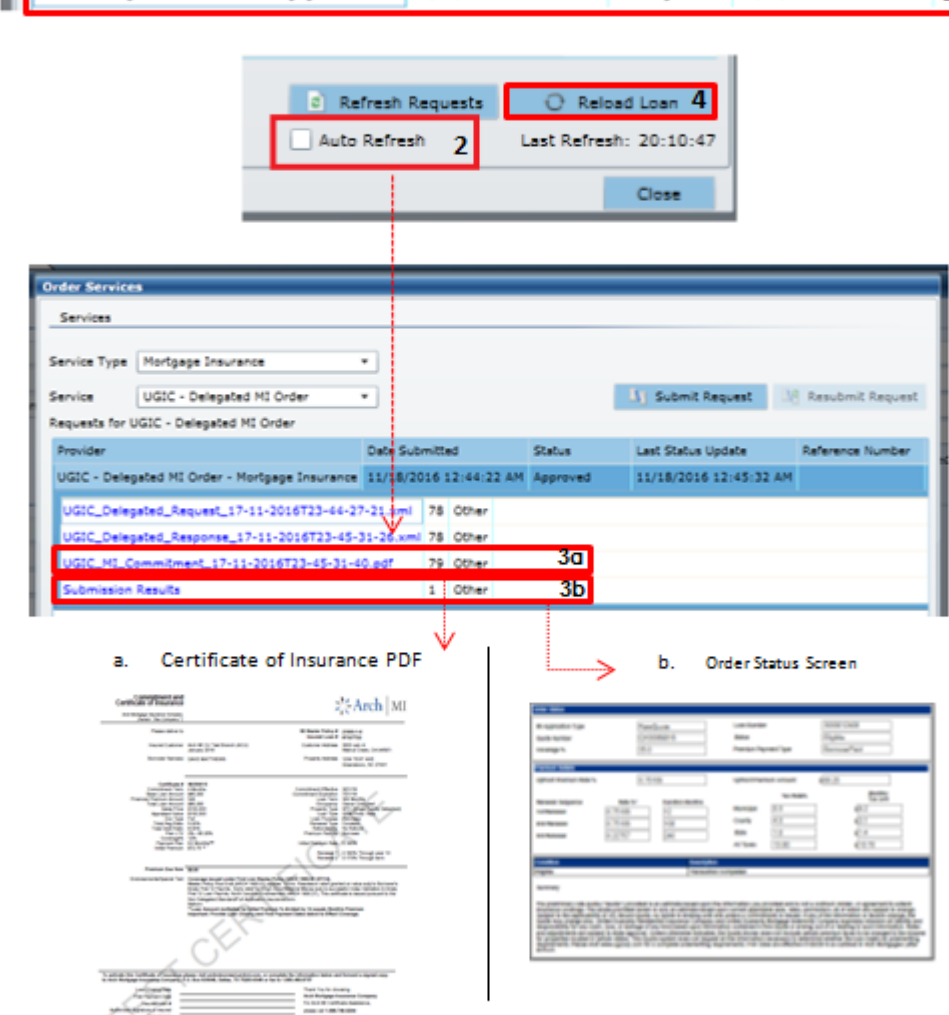

J.

識

Adams

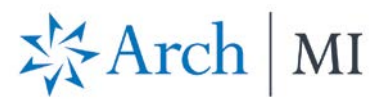

Rates are displayed on the **Mortgage Insurance Wizard** screen.

#### **IMPORTANT:**

- 1. Ensure the **Refundable** option is **unchecked.**
- 2. Update the **MI Company** to **ARCH MI.**

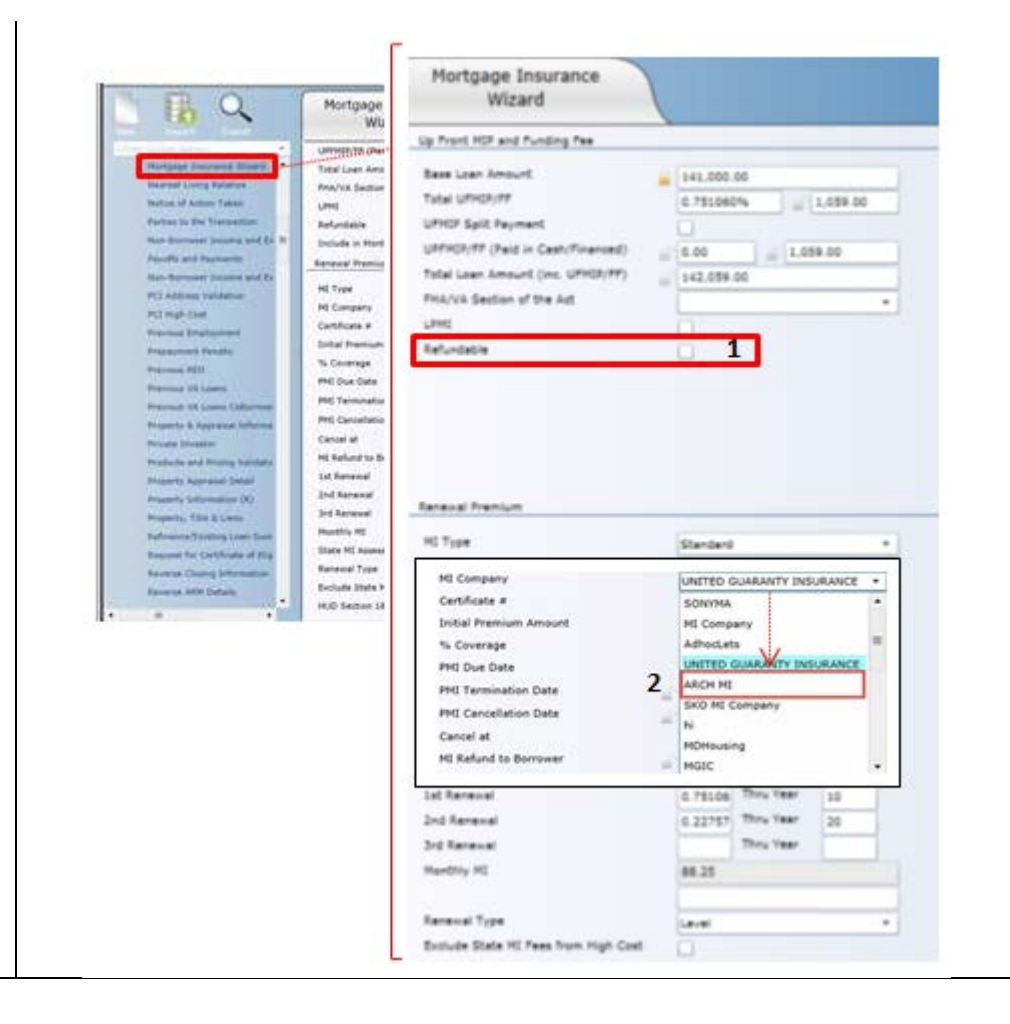

**ARCH MORTGAGE INSURANCE COMPANY** | 230 NORTH ELM STREET GREENSBORO NC 27401 | ARCHMI.COM **MACUS-BO650A-0518** MCUS-B0650A-0518